Community Portal and Mobile Apps by WooYoo

User Guide

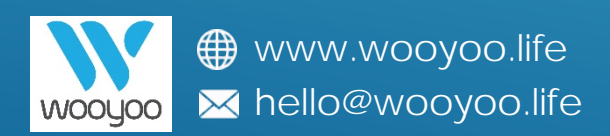

## **Make JomPAY Payments using the C-Portal**

### 1. Login to your c-portal using PC/Laptop [http://resident.trinityaquata.com.my](http://resident.trinityaquata.com.my/)

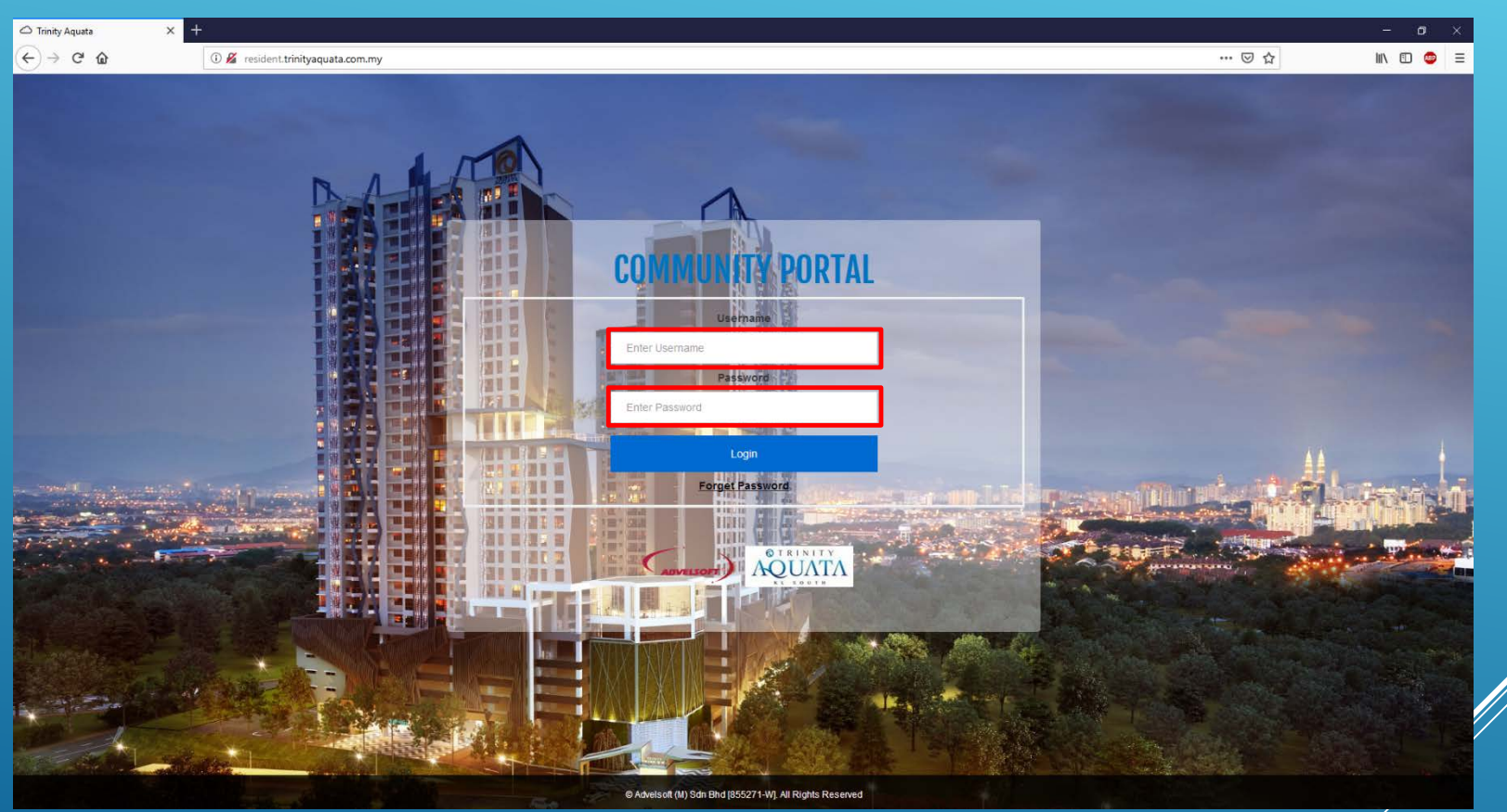

Fill in your unit number & password, which has been provided by Management Office via Email

#### 2. Once logged in, select 'Account Summary' > 'E-Payment (JomPAY)'

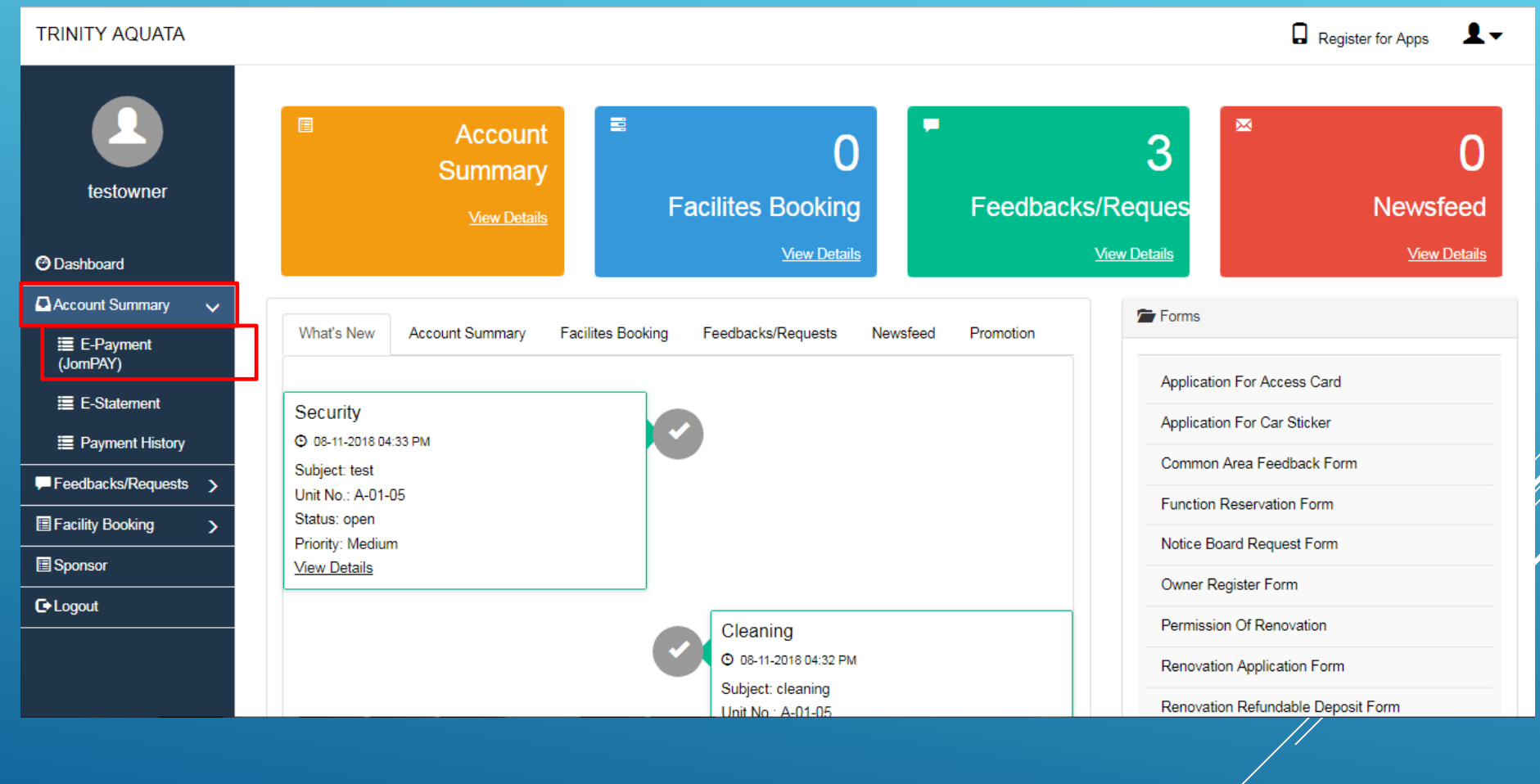

#### 3. Select the outstanding bills you wish to pay.

#### E-Payment (JomPAY)

#### \* Select Doc No for payment

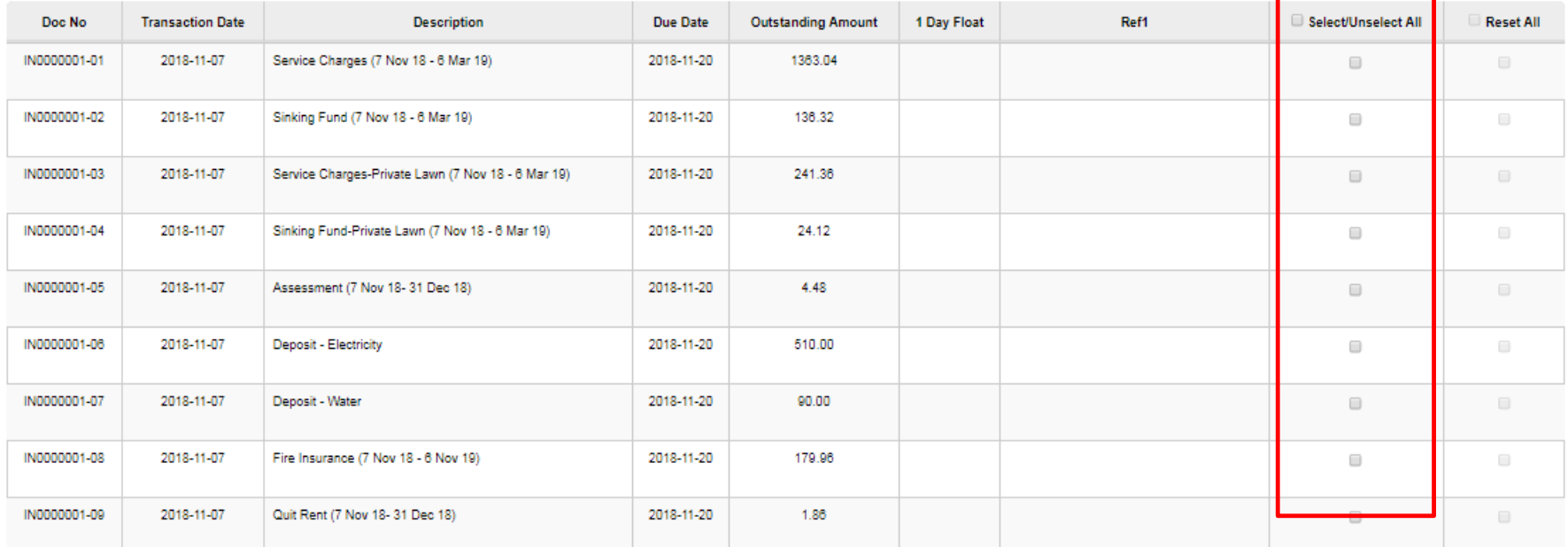

### 4. Click on 'Submit' at the bottom of the window to confirm payment amount.

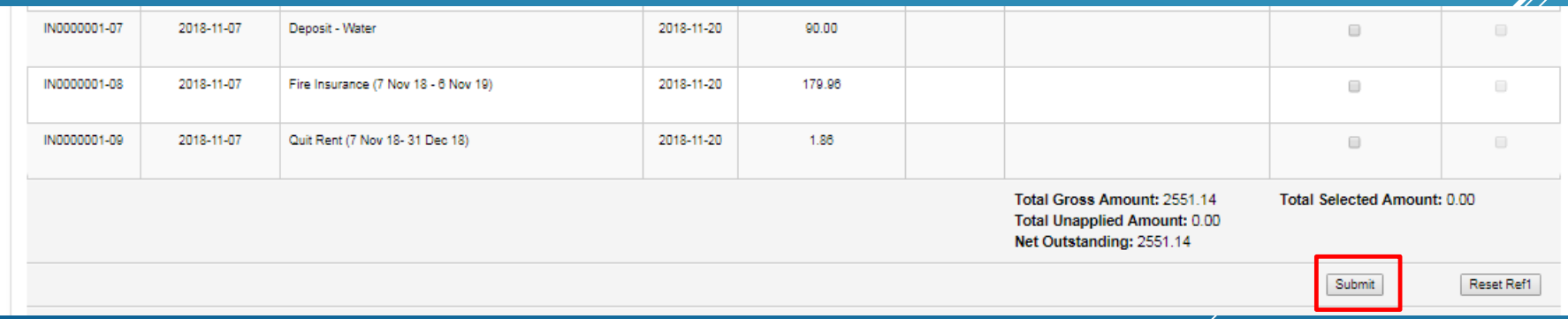

5. Check box to agree with the terms and conditions from the bank, and then click 'Submit'.

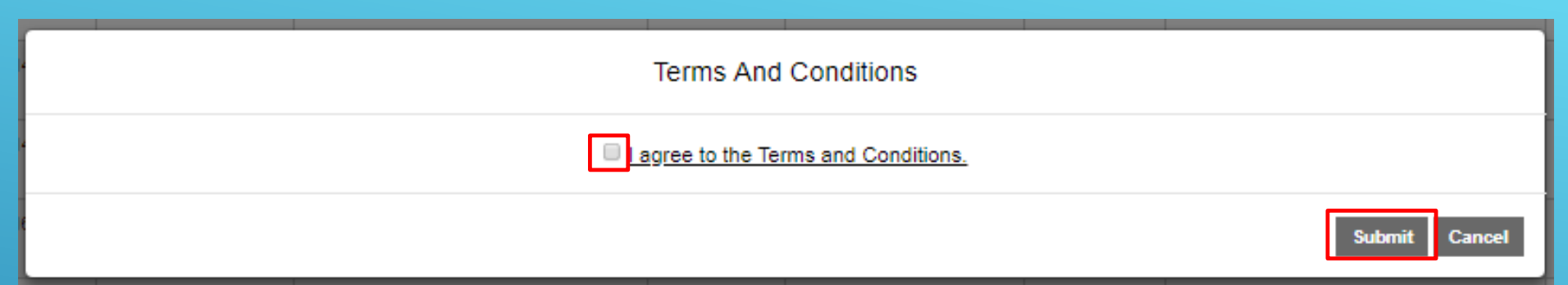

#### 6. Click on 'Submit' at the bottom to access to your preffered bank

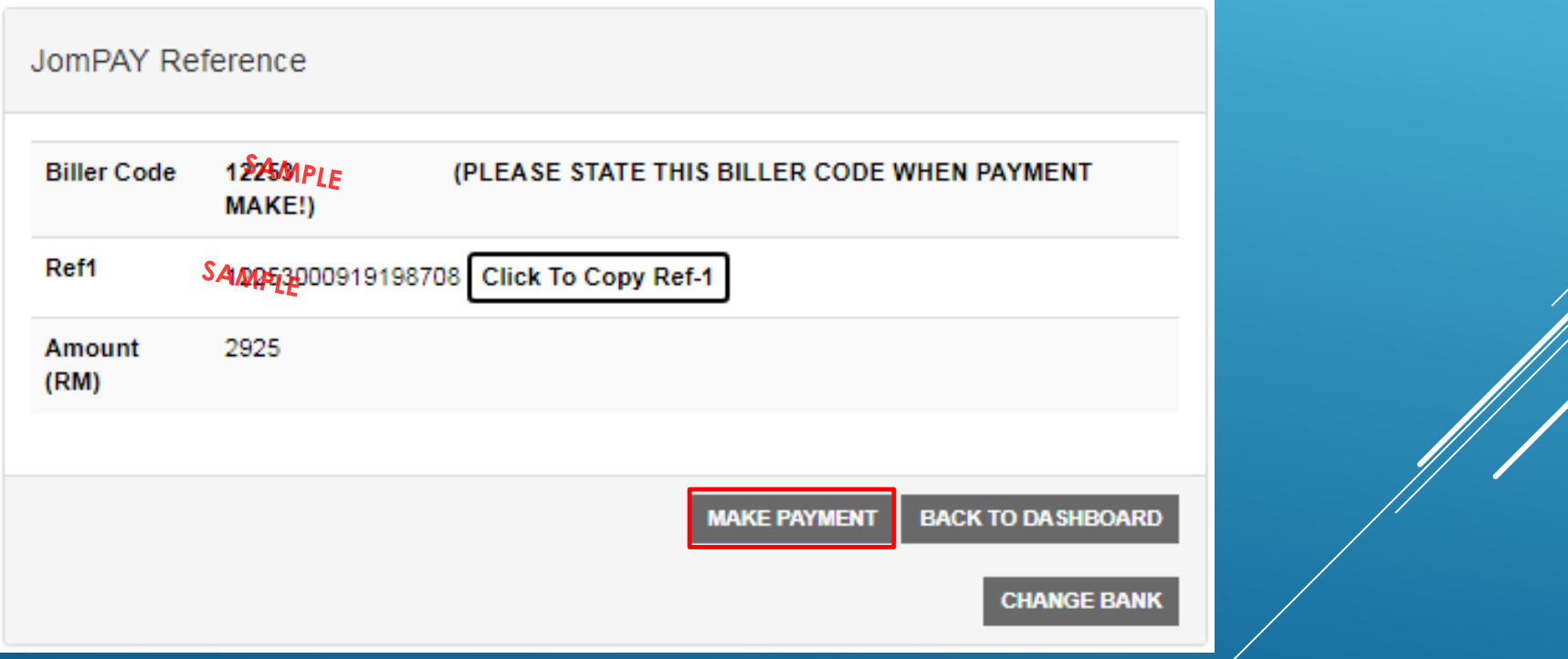

\*Screenshots are taken from Advelsoft Demo Portal\* © 2014 - 2018 Advelsoft (M) Sdn Bhd (855271-W)

### 7. On your bank's website, logon with your internet banking details (Maybank is used here as an example).

1 Malayan Banking Berhad (MY) https://www.maybank2u.com.my/home/m2u/common/login.do

Download Story of Ya...

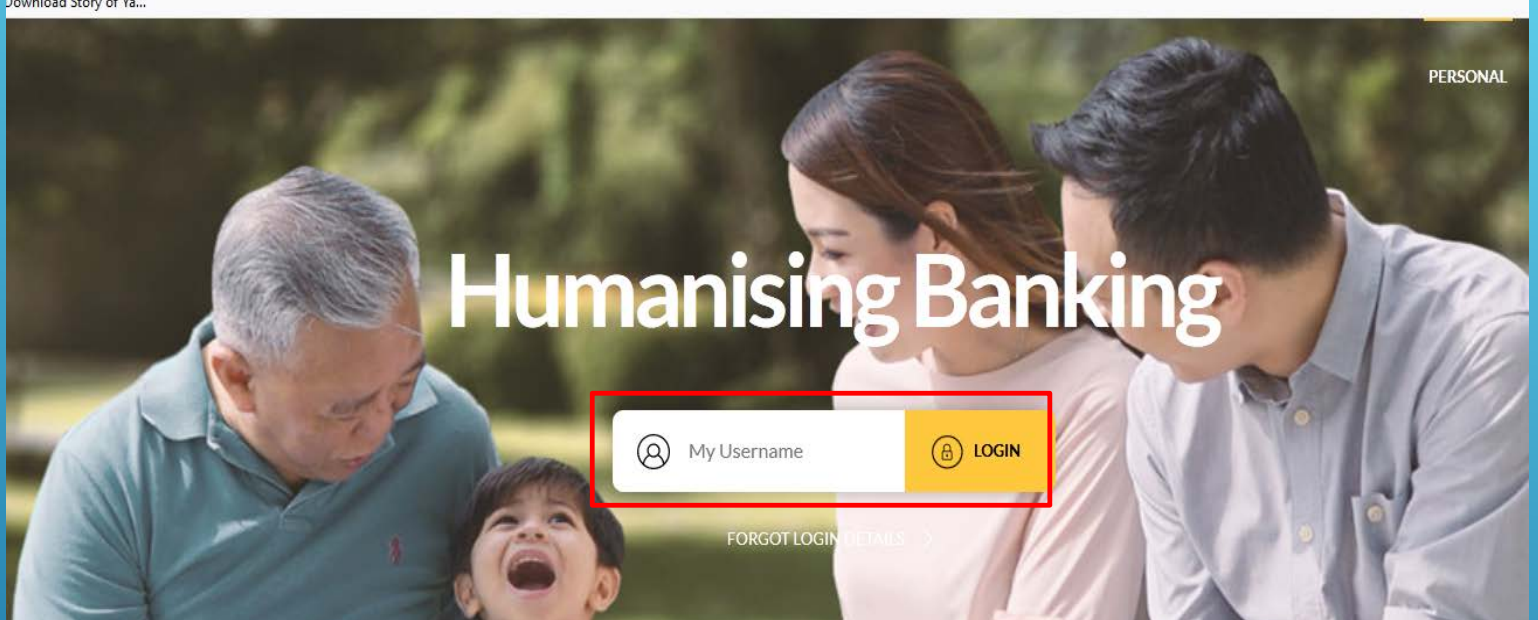

8. Once logged on to your banking account, look for 'Pay & Transfer' (may differ between banks).

**PAY & TRANSFER** 

9. For 'Pay To', please select JomPAY, then fill in the Biller Code as generated in Step 6.

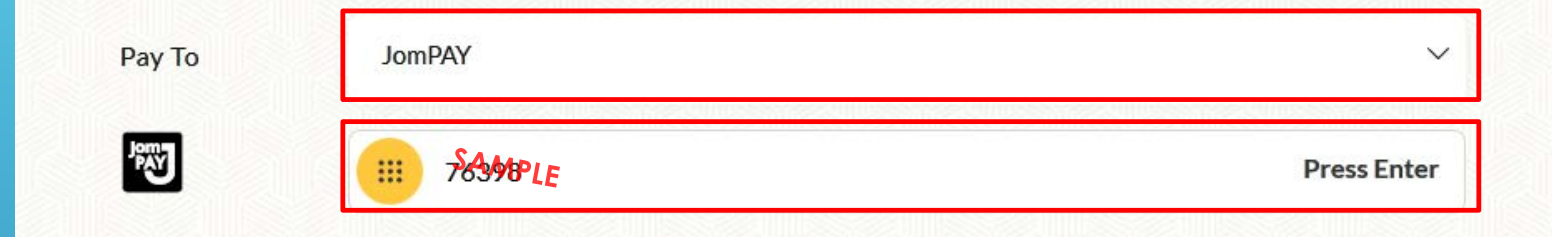

10. Fill in the Ref-1 number and payable amount as generated in Step 6 as well. Then press 'Pay"' to proceed with payment.

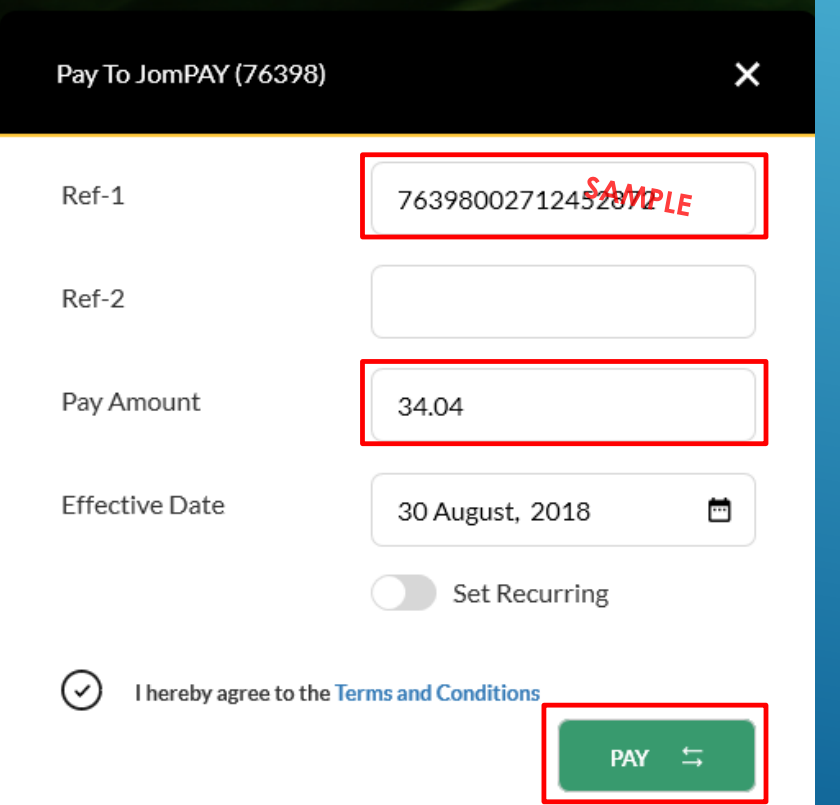

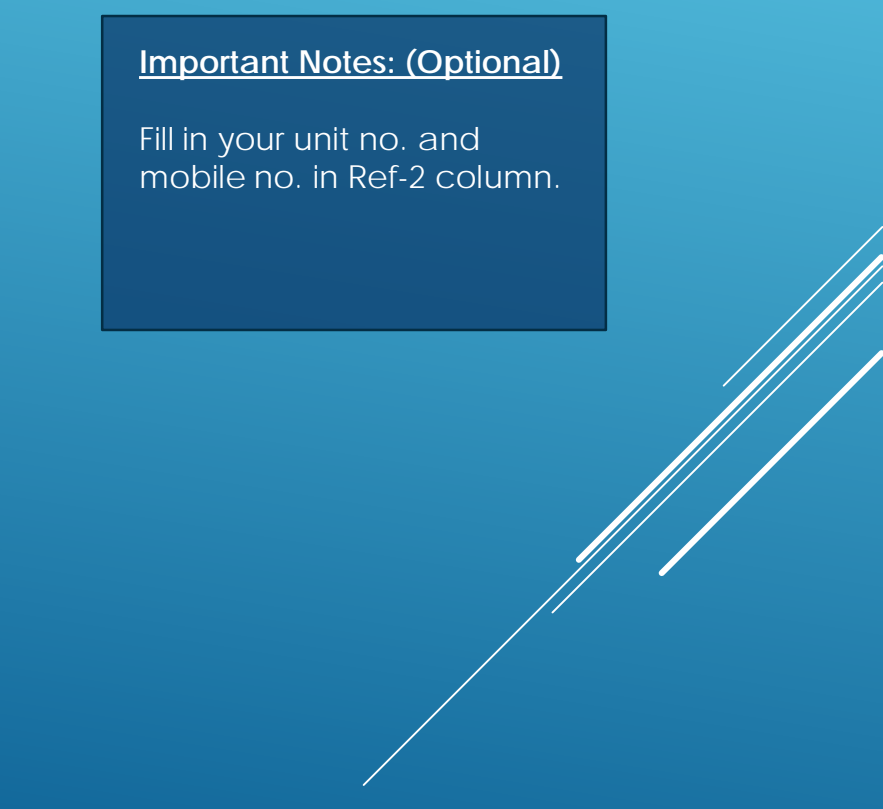

11. Double check the 'Pay To' field, ensure that the correct *condo name* is displayed. Then key in the SMS TAC and complete the transaction by pressing 'Confirm'.

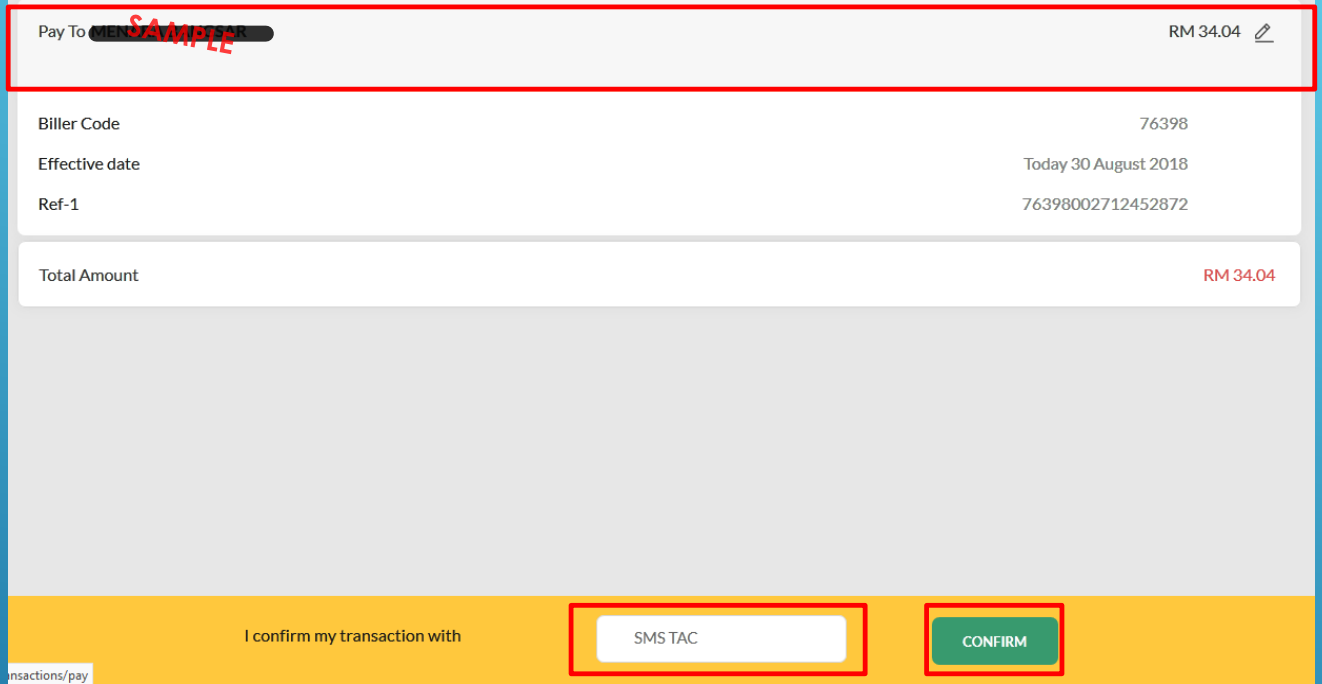

12. Congratulations, you have completed your internet payment using JomPAY!

#### **Important Notes:**

Official Receipt will generate automatically in "Payment History" page after T+1 days following bank's **GIRO** window.

## **Get E-Statement using the C-Portal**

#### 1. Once logged in, select 'Account Summary' > 'E-Statement'

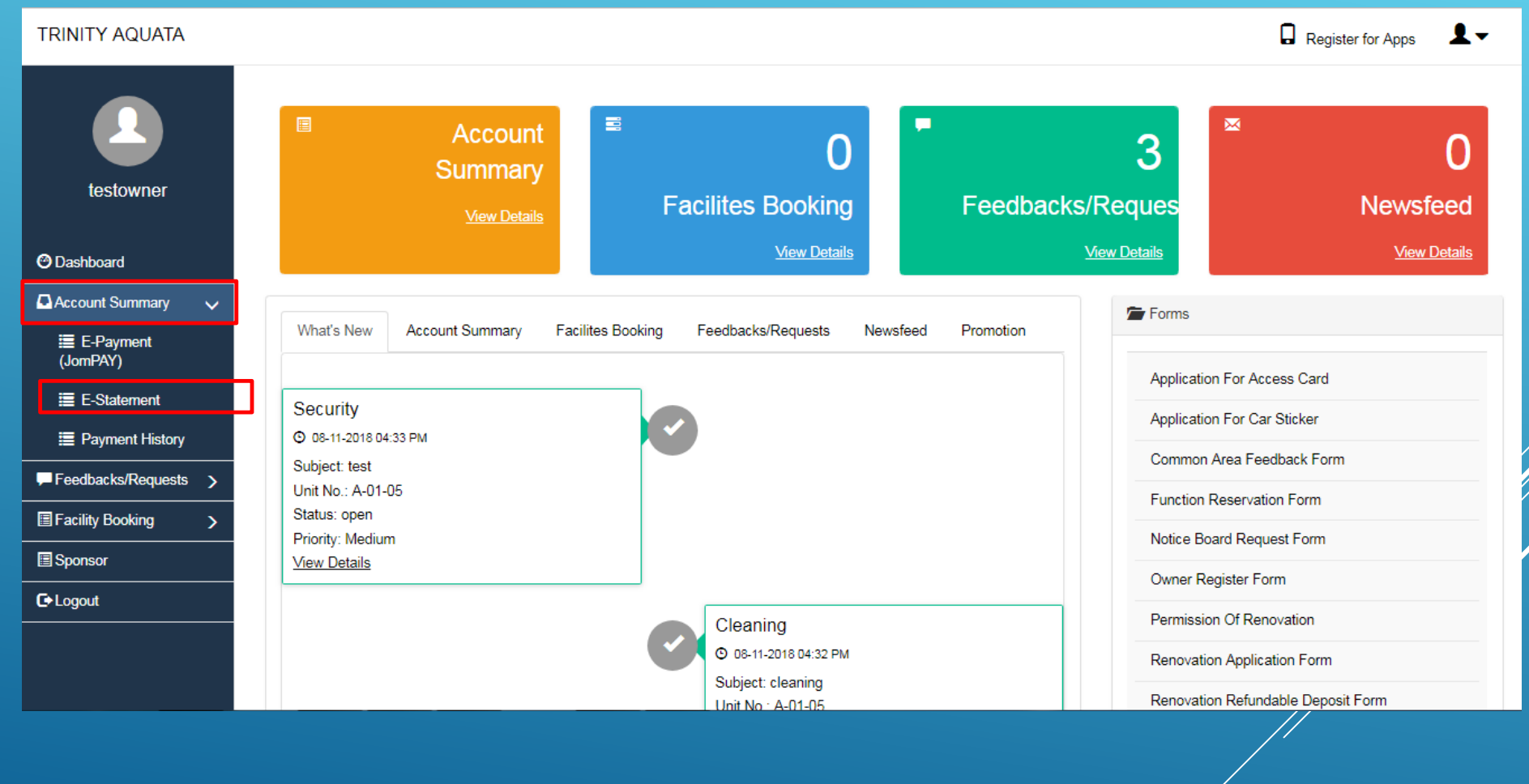

#### **Get E-Statement using the C-Portal**

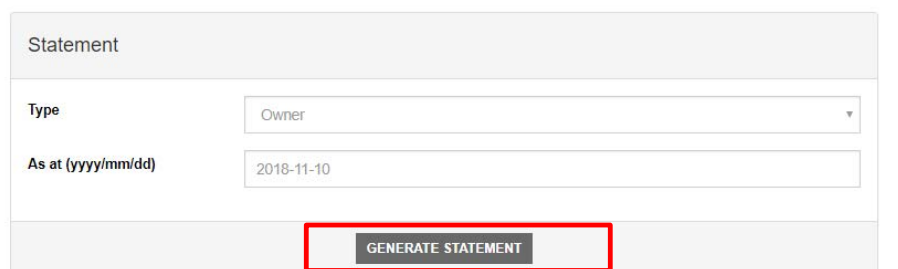

#### 2. Click on 'Generate Statement'

**Advelsoft Property Management Systme (Demo Version)** BRN: 855271-W GST No. 234114441 26-G, Jalan Dinar F U3/F, Taman Subang Perdana, Seksyen U3, 40150 Shah Alam, Selangor D.E. Tel: 03-78472178 Fax: 03-7847 4692<br>Email: general@advelsoft.com.my **PAY** STATEMENT OF ACCOUNT AS AT 10/11/2018 Unit No.: Page No. Customer Type : Owner Bill No. Date Due Date Description Amt. Billed Paid No. Date Paid Amt Paid Balance IN0000125-02 01/01/18 15/02/18 Service Charges - February 2018 450.00 OR0000103 01/10/18 204.63 145.37 OR0000104 06/10/18 100.00  $0.00$ IN0000125-03 01/01/18 15/03/18 Service Charges - March 2018 450.00 450.00 01/01/18 15/03/18 45.00 IN0000125-06 Sinking Fund - March 2018 45.00 48.37 **IT0000099** 31/01/18 31/01/18 **Interest Charges** 48.37 DN0000013-01 28/02/18 28/02/18 150.00 150.00 **Lobby Card** 150.00 150.00 IN0000160-01 28/02/18 28/02/18 **Access Card** 450.00 OR0000104 06/10/18 310.00 140.00 IN0000144-01 01/04/18 15/04/18 Service Charges - April 2018 IN0000144-02 01/04/18 15/05/18 Service Charges - May 2018 450.00 450.00 IN0000144-03 01/04/18 15/06/18 Service Charges - June 2018 450.00 450.00 45.00 45.00 01/04/18 15/04/18 Sinking Fund - April 2018 IN0000144-04 IN0000144-05 01/04/18 15/05/18 Sinking Fund - May 2018 45.00 45.00 IN0000144-06 01/04/18 15/06/18 Sinking Fund - June 2018 45.00 45.00 IN0000165-01 01/07/18 15/07/18 Service Charges - July 2018 450.00 450.00 IN0000165-02 01/07/18 15/07/18 Sinking Fund - July 2018 45.00 45.00 450.00 450.00 IN0000165-03 01/07/18 15/08/18 Service Charges - August 2018 45.00 01/07/18 15/08/18 Sinking Fund - August 2018 45.00 IN0000165-04 IN0000165-05 01/07/18 15/09/18 Service Charges - September 2018 450.00 OR0000108 07/11/18 450.00  $0.00$ IN0000165-06 01/07/18 15/09/18 Sinking Fund - September 2018 45.00 OR0000108 07/11/18 45.00  $0.00$ 

 $1/2$ 

3. Your statement will generated as a PDF.

continue to next page...

\*Screenshots are taken from Advelsoft Demo Portal\*

## **Get E-Receipt using the C-Portal**

#### 1. Once logged in, select 'Account Summary' > 'Payment History'

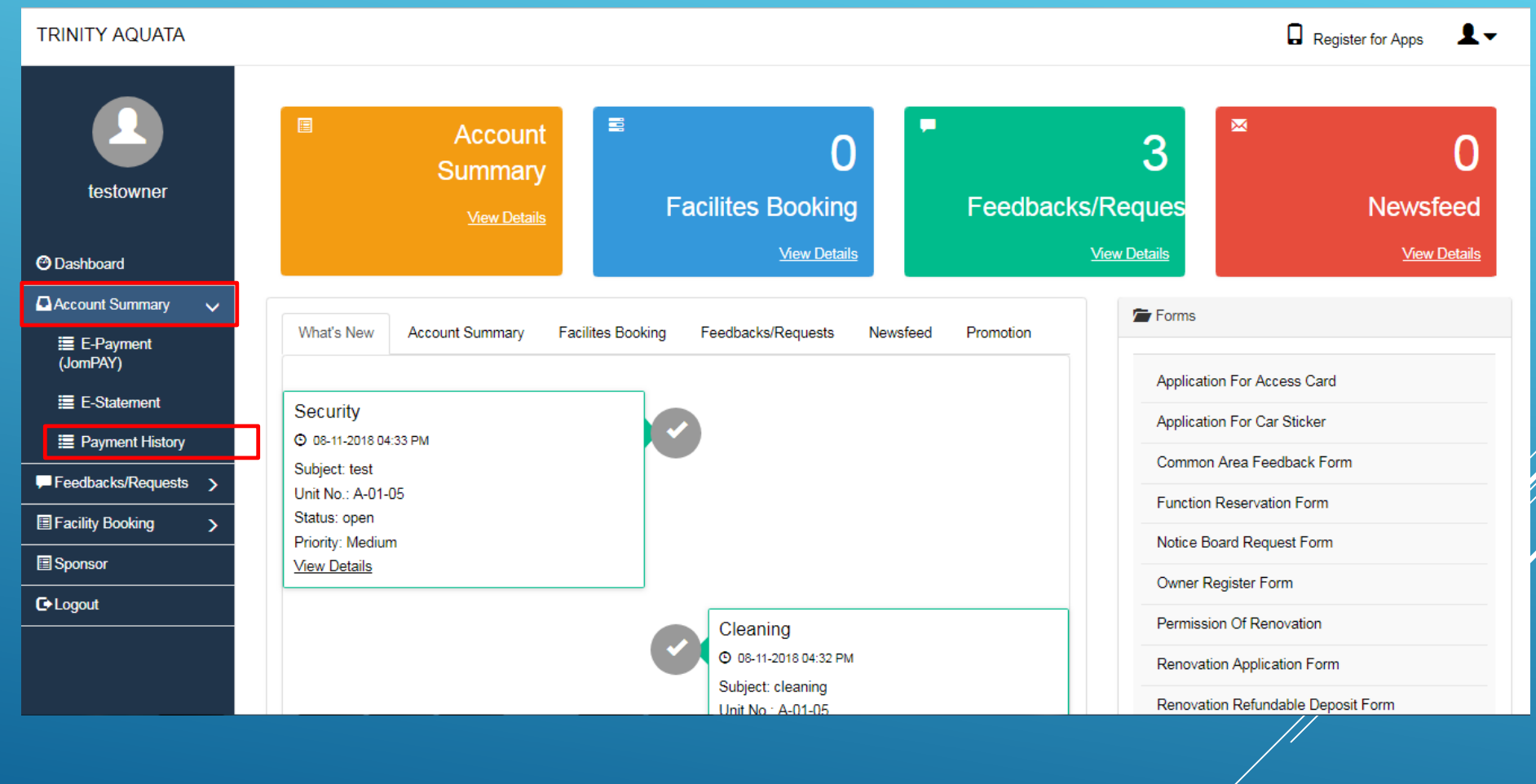

#### 2. This page will show all previous payment made, click on 'Print Receipt' to view.

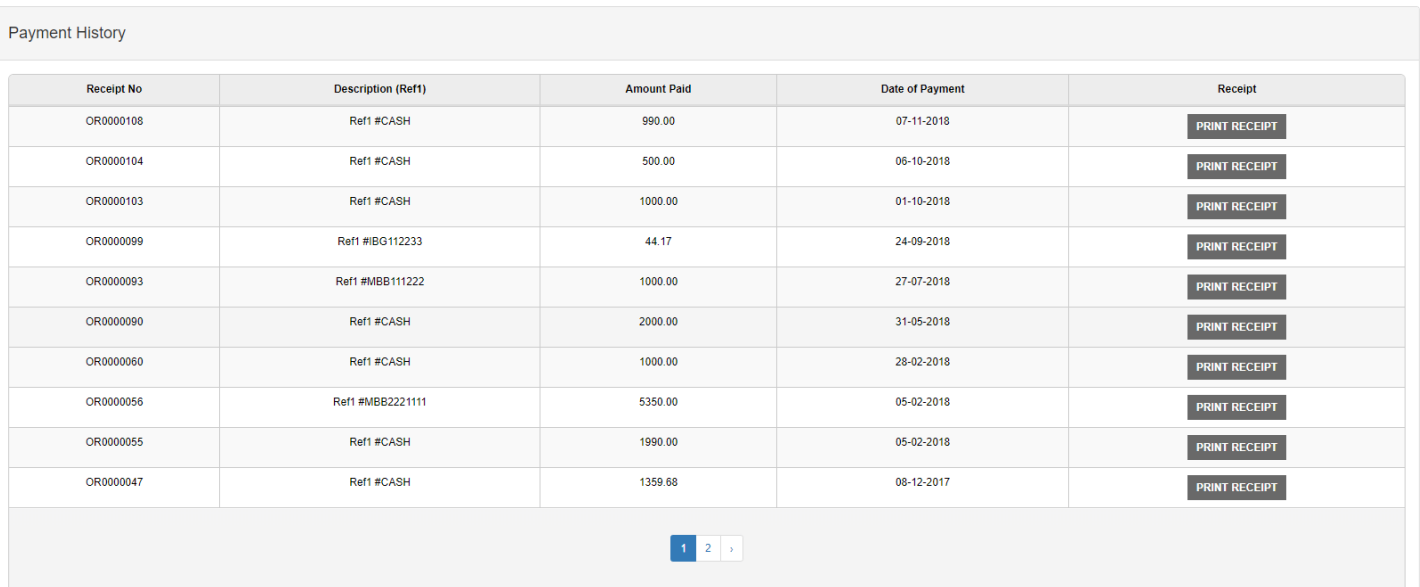

### 3. Official Receipt will be printed in PDF.

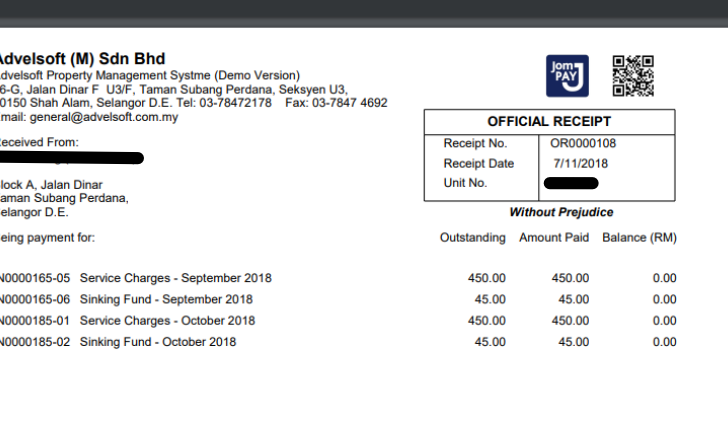

The Sum of Ringgit Malaysia : Nine Hundred Ninety only.

Amount RM

990.00

Advelsoft Property Management Systme (Demo Version)

Computer generated Receipt, no signature is required.

This receipt is only valid upon clearance of cheque(s)<br>Please check this Official Receipt before leaving the Payment Count

#### \*Screenshots are taken from Advelsoft Demo Portal\*

Cash/Cheque No.

**CASH** 

## **Make Facility Bookings using the C-Portal**

#### 1. On your dashboard, select 'Facility Booking' > 'New Facility Booking'.

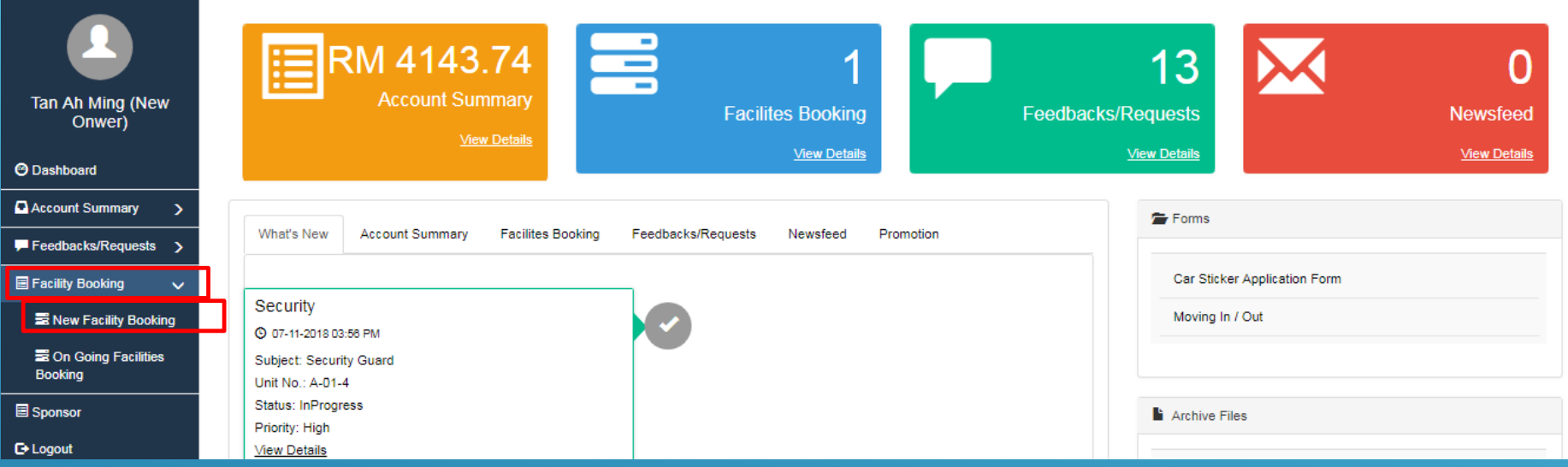

#### 2. The available facilities will be displayed, press on the desired selection.

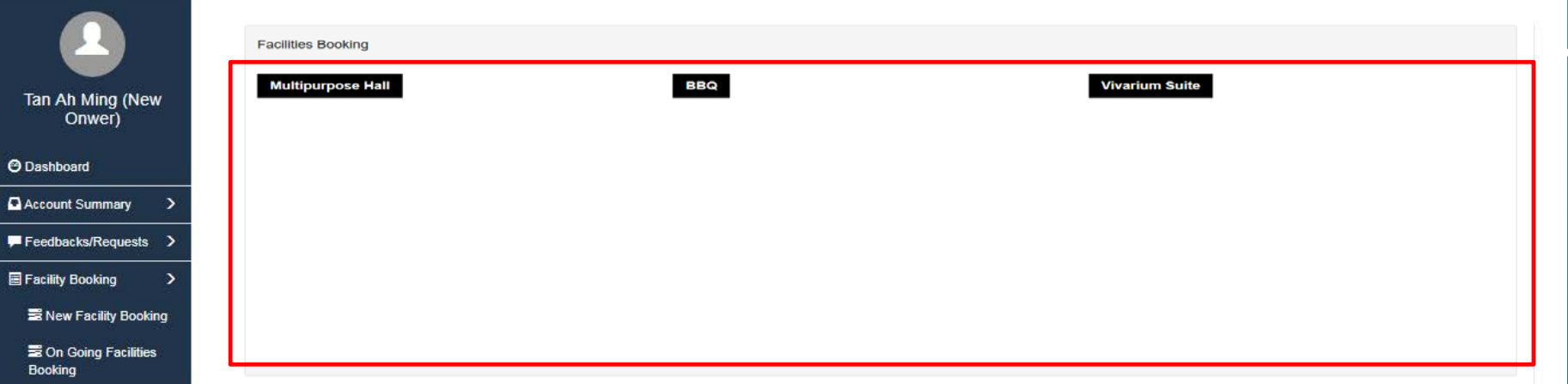

#### \*Screenshots are taken from Advelsoft Demo Portal\*

#### 3. Once a facility is selected, the date, time slot can be adjusted by the user. The availability of the selected facility will be displayed on the bottom-right of the window.

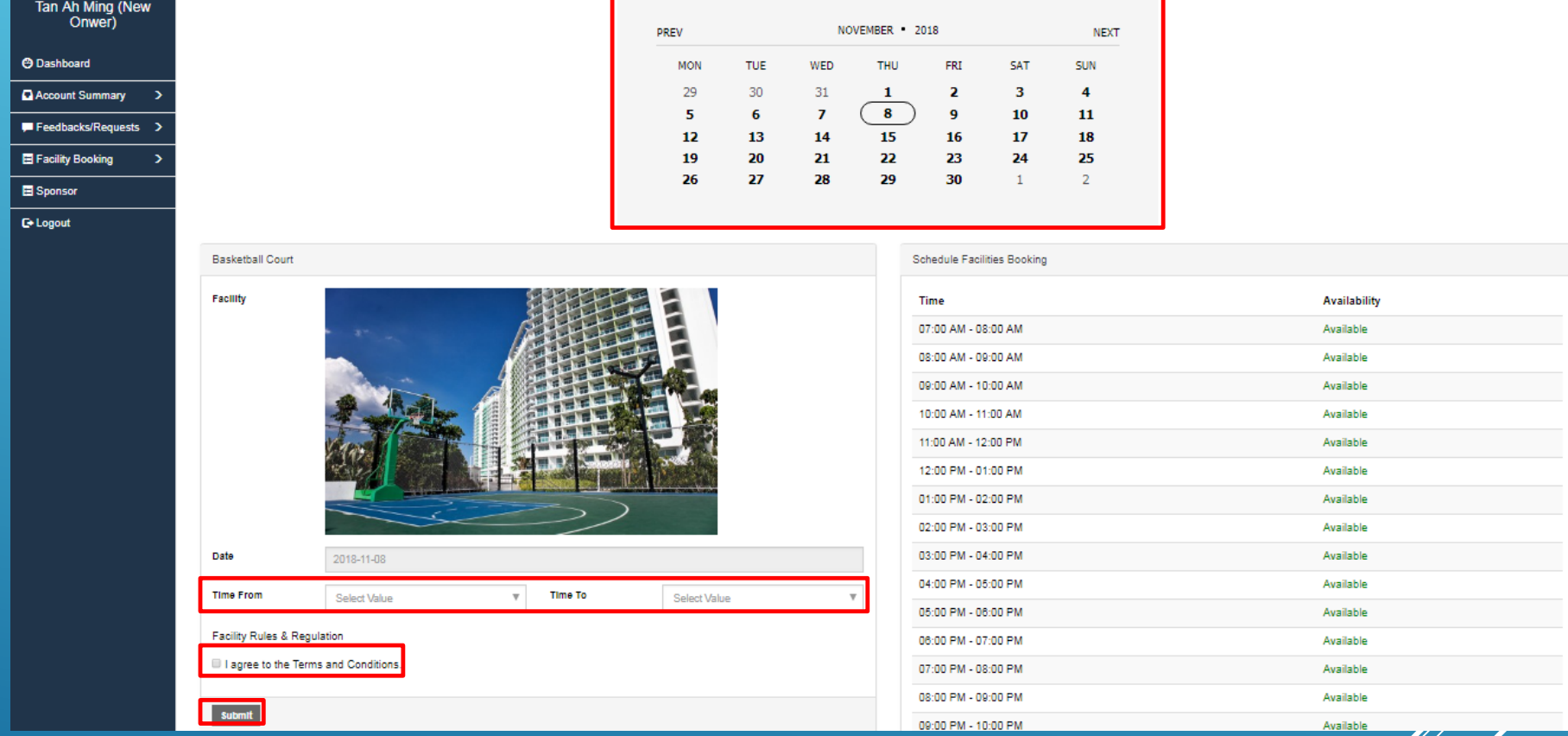

4. When the details are confirmed, agree to the terms and conditions and press 'Submit' to finish booking the facility, Management Office will be notify after booking.

\*Screenshots are taken from Advelsoft Demo Portal\* © 2014 - 2018 Advelsoft (M) Sdn Bhd (855271-W)

#### **Manage Facility Bookings using the C-Portal**

#### 1. On your dashboard, select 'Facility Booking' > 'On Going Facilities Booking'.

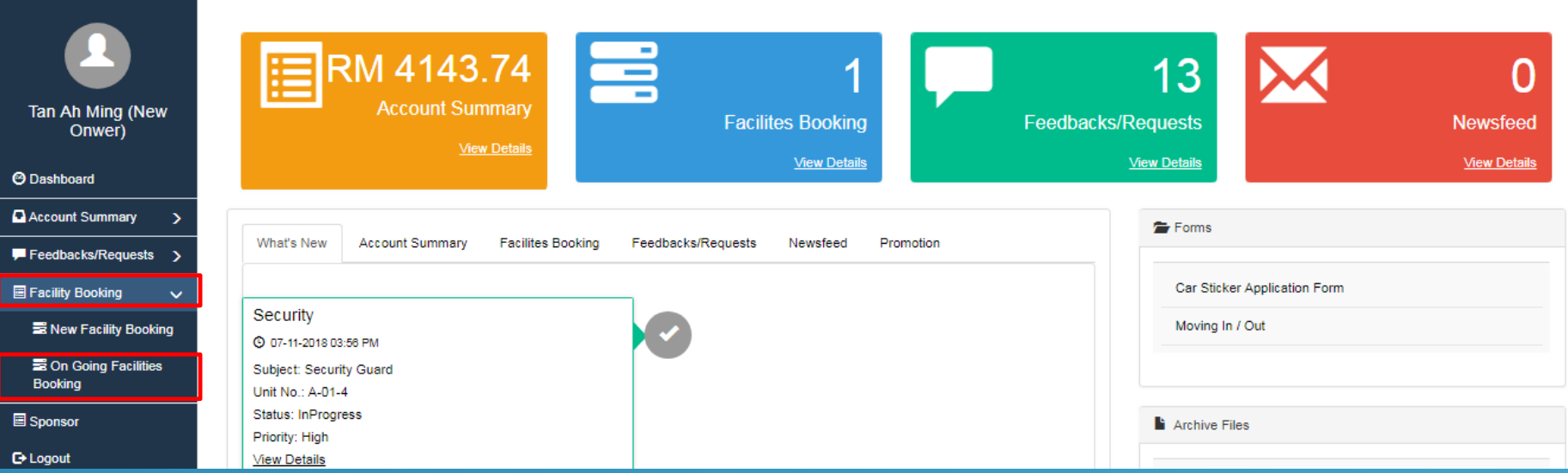

2. The booked facilities will be listed as shown below. You can delete a booking by pressing 'Delete'.

#### On Going Facilities Booking

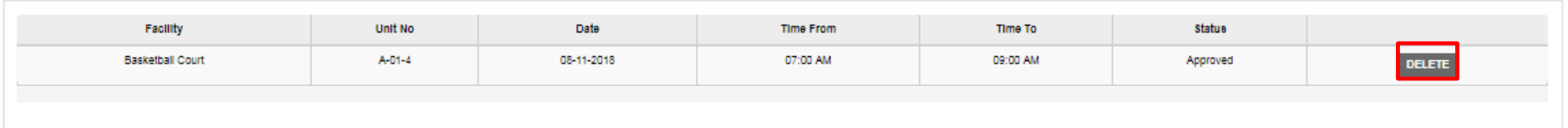

#### 1. On your dashboard, select 'Feedbacks/Requests' > 'New Feedbacks/Requests'.

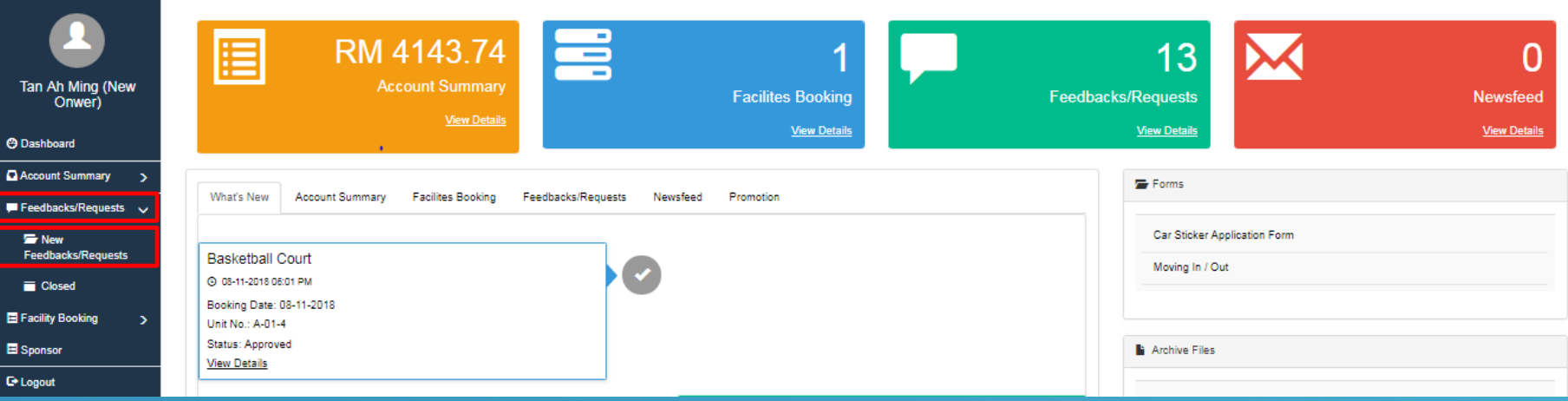

#### 2. Click on 'New Feedback / Request' to issue a case to Management Office.

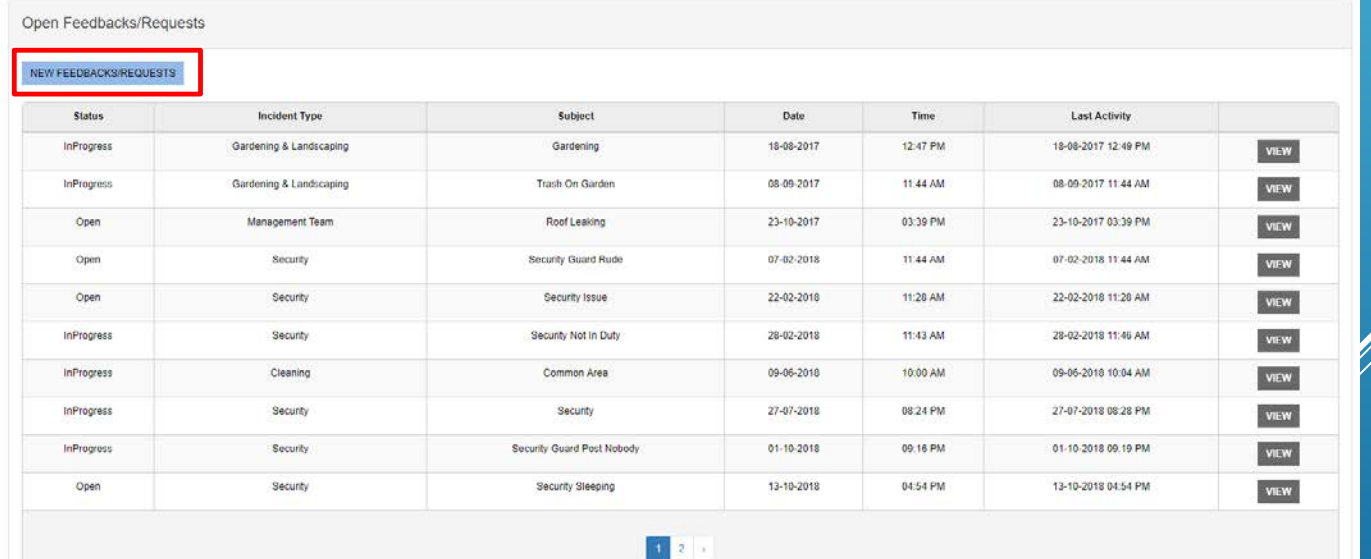

#### 3. Choose Incident Type, Key in the Subject and Description of the Request you wish to submit to the Management. Upon completion, click on "Submit"

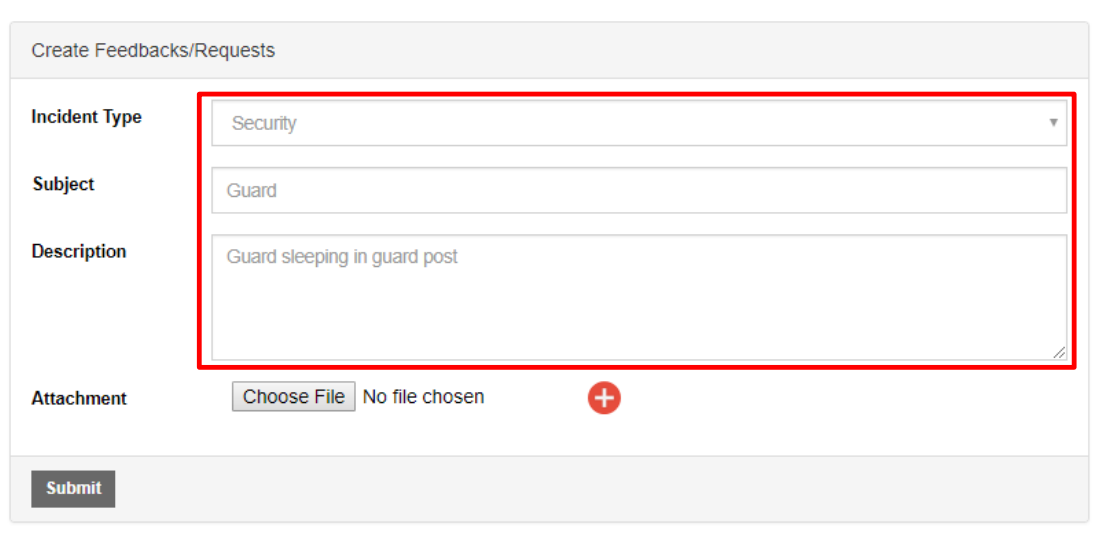

#### **Notes:**

Upon submission successful, you will be notified by the Management via email.

#### 4. When the status showed 'InProgress' meaning Management have given a reply in your request, click on 'View' to check.

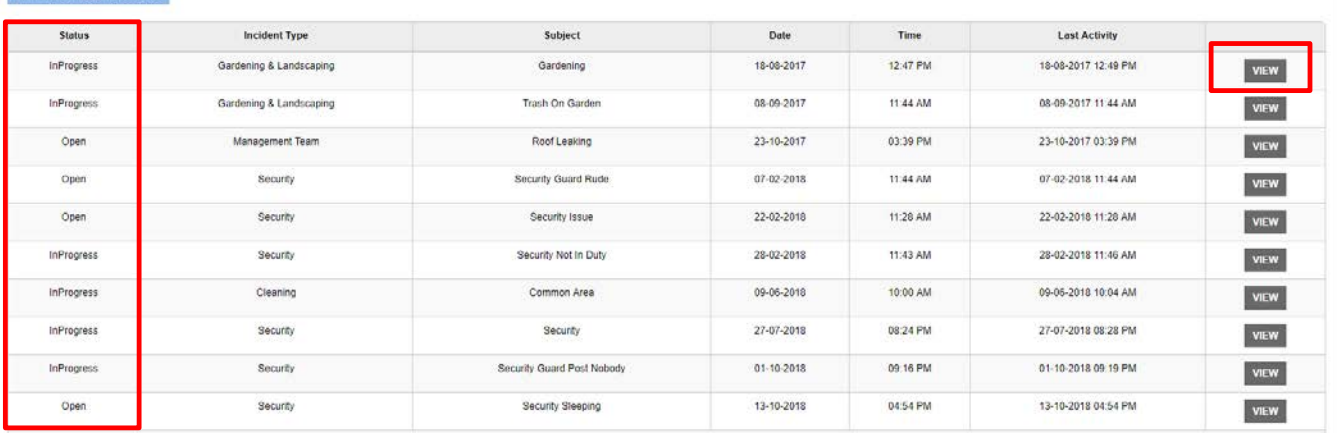

5. When viewing a request, in 'New Reply' box to chat directly to management, or attach a picture by clicking 'Choose File'. You can confirm your response/requests by pressing the 'Submit Reply' button.

![](_page_17_Picture_27.jpeg)

6. Once a request is satisfied by the management, it will be considered 'closed' and will be moved to the 'closed' section of the 'Feedback/Requests' function.

\*Screenshots are taken from Advelsoft Demo Portal\* © 2014 - 2018 Advelsoft (M) Sdn Bhd (855271-W)

![](_page_18_Picture_0.jpeg)

![](_page_18_Picture_1.jpeg)

瞳

#### **信** E-Payment

Integrated with JomPAY, FPX and Visa/Master payment gateway

#### **E-Receipt**

Integrated with Advelsoft Property Management System (PMS) providing owner's real time official receipt

## **AWESOME FEATURES**

 $\mathbf{E}$ 

#### **Live E-Statement**

Integrated with Advelsoft Property Management System (PMS) providing owner's real time statement of accounts

**Services**

Provides Services Vendor such as Aircon Service, House Cleaning and many more

## **Download from IOS**

Scan this code with your mobile device to get the download link

![](_page_18_Picture_13.jpeg)

![](_page_18_Picture_14.jpeg)

#### **Download from Android**

Scan this code with your mobile device to get the download link

![](_page_18_Picture_17.jpeg)

# WooYoo Mobile App Woodyo And We App

![](_page_18_Picture_19.jpeg)

**X** hello@wooyoo.life

![](_page_19_Picture_0.jpeg)

## 01. Sign Up

Scan QR Code on Page 19. to download WooYoo App then click on Sign Up

![](_page_19_Figure_3.jpeg)

Sample Verification from Email Sample Verification from SMS

Activation pin number: 497444

RM0.00 WooYoo:Unit No. A/01/07 Pin Number: 472753

Sent from WOOYOO mobile app

#### **Important Notes:**

Email and Mobile No. must be as same as provided to Management Office, if the info is differ it will show error. Update your details to Management Office and retry.

Condo Code: AQUATA Unit No: Put in your unit no. it will auto search for the correct format. You will received 6 digit PIN number from your Email or Mobile

![](_page_19_Picture_12.jpeg)

O2. Verify Manual Manual Manual D3. Home Page

Welcome to WooYoo App

© 2014 - 2018 Advelsoft (M) Sdn Bhd (855271-W) WooYoo App (Version 3.0.6)

## **Get Statement Of Account using WooYoo App**

![](_page_20_Picture_1.jpeg)

1. Open WooYoo App click

on Statements

![](_page_20_Picture_110.jpeg)

 $\bullet$   $\stackrel{\text{X00}}{\text{X11}}$  4G<sup>+</sup> ... 1 63%  $\blacksquare$  3:09 pm

![](_page_20_Picture_4.jpeg)

#### 2. Click on Get Statement 3. Statement of Account generated on screen

### **Make payment via JomPAY using WooYoo App**

![](_page_21_Picture_1.jpeg)

1. Open WooYoo App click on Payments

![](_page_21_Picture_65.jpeg)

outstanding, click on Make Payment to proceed

![](_page_21_Picture_5.jpeg)

![](_page_22_Picture_134.jpeg)

#### 4. Select JomPAY

\*Will include more payment methods in the future\*

#### Jompay  $\leftarrow$ Copy Ref-1 Biller Code:50034MPL509 lom<br>"PAY Amount:RM 2551.14 Pay via one of the following banks:-**Maybank MAYBANK CIMB** BANK **CIMB BANK**  $\left\vert \right\rangle$ **PUBLIC BANK PUBLIC BANK**  $\left\vert \right\rangle$ **RHB**◆Bank  $\left\vert \right\rangle$ **RHB BANK HONG LEONG BANK**  $\left\vert \right\rangle$ ngLeong Bank **AFFINBANK AFFIN BANK**  $\,$ A AGRO  $\left\langle \right\rangle$ **AGRO BANK** ALLIANCE BANK  $\left\langle \right\rangle$ **ALLIANCE BANK** AL RAJHI BANK  $\left\vert \right\rangle$ ၮ **AMBANK**

5. Biller Code and Ref-1 is generated on screen, select your Preferred Bank to make payment

![](_page_22_Picture_5.jpeg)

and proceed with JomPAY Payment

## **Facility Booking via WooYoo App**

![](_page_23_Picture_1.jpeg)

1. Open WooYoo App click on Facilities

![](_page_23_Picture_62.jpeg)

![](_page_23_Picture_63.jpeg)

2. Click on New Booking 3. Select a facility you wish to book

\*Screenshots are taken from WooYoo Demo App\*

## **Facility Booking via WooYoo App**

![](_page_24_Picture_33.jpeg)

![](_page_24_Picture_34.jpeg)

## 4. Choose your desire date **5.** Select Starting Time **6. Select Ending Time**

![](_page_24_Picture_35.jpeg)

\*Screenshots are taken from WooYoo Demo App\*

## **Facility Booking via WooYoo App**

![](_page_25_Picture_63.jpeg)

**● 器图, 185%** 10:34 am **Facilities** Upcoming Past New Booking 2018-11-09, 1:00 PM ~ 4:00 PM **Multipurpose Hall**  $\rightarrow$ 2018-11-10, 3:00 PM ~ 7:00 PM **Multipurpose Hall**  $\left\vert \right\rangle$ 2018-11-11, 1:00 PM ~ 8:00 PM **BBQ**  $\mathcal{P}$ 

#### 7. Click on Confirm Booking 8. Your desire Facility is

booked, Management will be notify as well.

\*Screenshots are taken from WooYoo Demo App\*

## **Complaint/Requests via WooYoo App**

![](_page_26_Picture_1.jpeg)

![](_page_26_Picture_69.jpeg)

![](_page_26_Picture_70.jpeg)

2. Click on New Request

![](_page_26_Picture_71.jpeg)

and Description of the Request you wish to submit tø the Management. Upon completion, click on "Submit Request"

\*Screenshots are taken from WooYoo Demo App\*

## **Intercom via WooYoo App**

![](_page_27_Picture_1.jpeg)

![](_page_27_Picture_63.jpeg)

#### **Important Notes:**

The Intercom Call function is made through user's phone call. Standard Telco charges apply.

1. Open WooYoo App click on Intercoms

2. Call to Guard / Management office